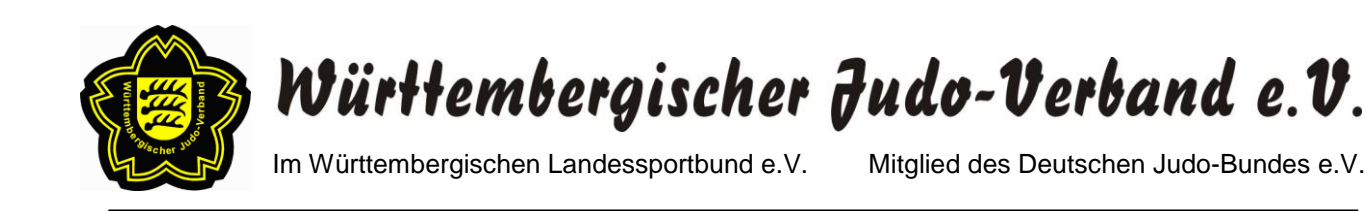

# **Teilnahme am Live-Stream**

Den Live-Stream stellen wir über das Videokonferenzsystem Microsoft Teams (MS Teams) bereit. Sie können dort die gesamte Veranstaltung mitverfolgen und mitdiskutieren.

Die Zugangsdaten werden Ihnen in der Woche vor der Versammlung per E-Mail zugesendet (wichtig: vorherige Anmeldung notwendig!). Bitte überprüfen Sie ggf. auch Ihren Spam-Ordner.

Teilnehmen können Sie entweder mit Ihrem Endgerät oder per Telefon. Im Folgenden gehen wir näher auf die Funktionen an Ihrem PC/Laptop/Smartphone ein. Für die Teilnahme per Telefon wählen Sie eine der Nummern und folgen der Sprachsteuerung.

# **Teilnahme an der Veranstaltung**

Die Zugangsdaten zum Online-Versammlungsraum werden Ihnen per E-Mail zugesendet. Bitte klicken Sie in der E-Mail auf den Link "Hier klicken, um der *Besprechung beizutreten*" (siehe Bild unten).

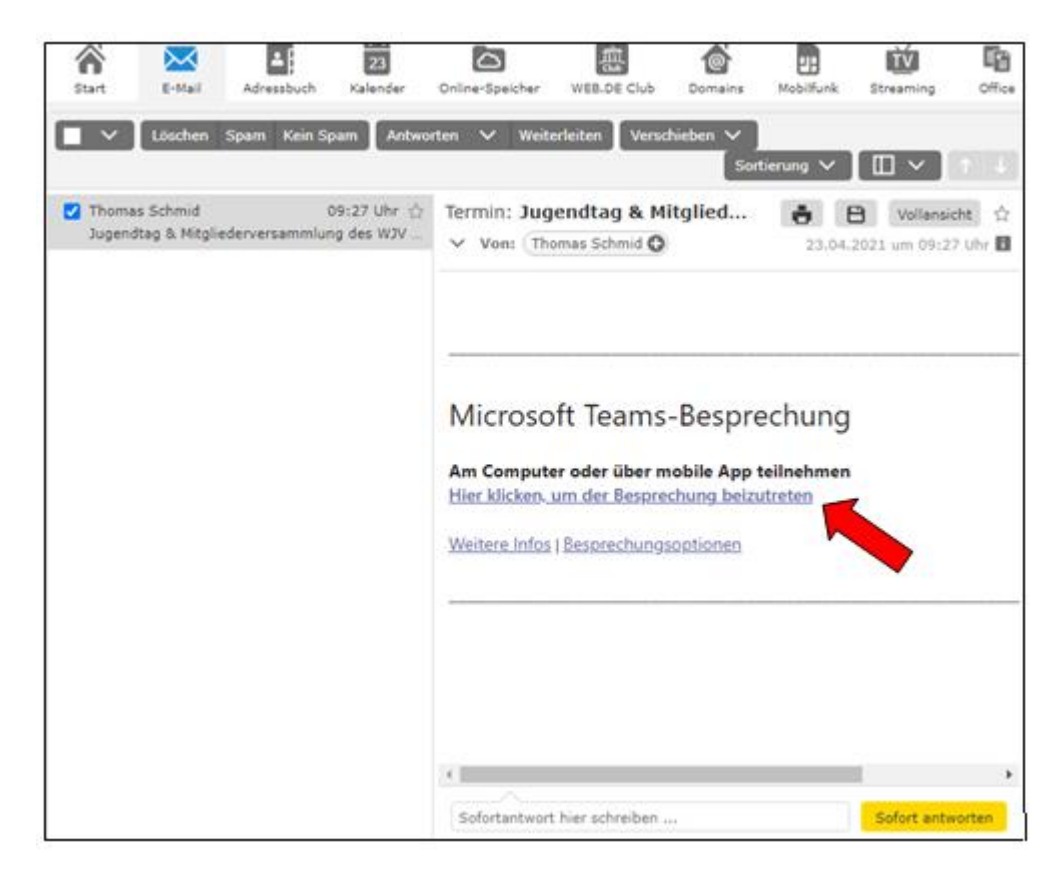

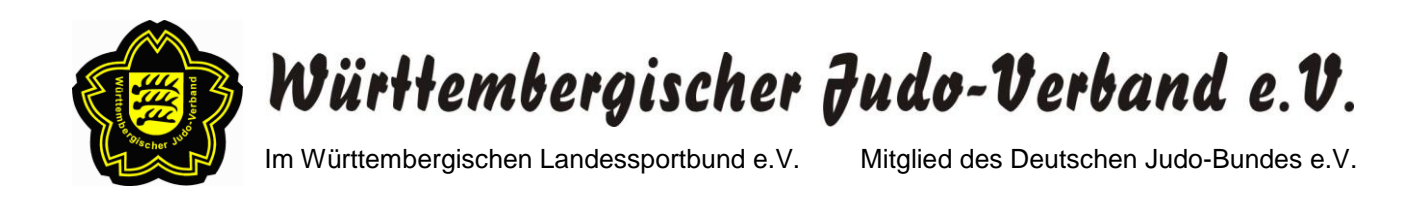

## Anschließend öffnet sich das unten dargestellte Fenster.

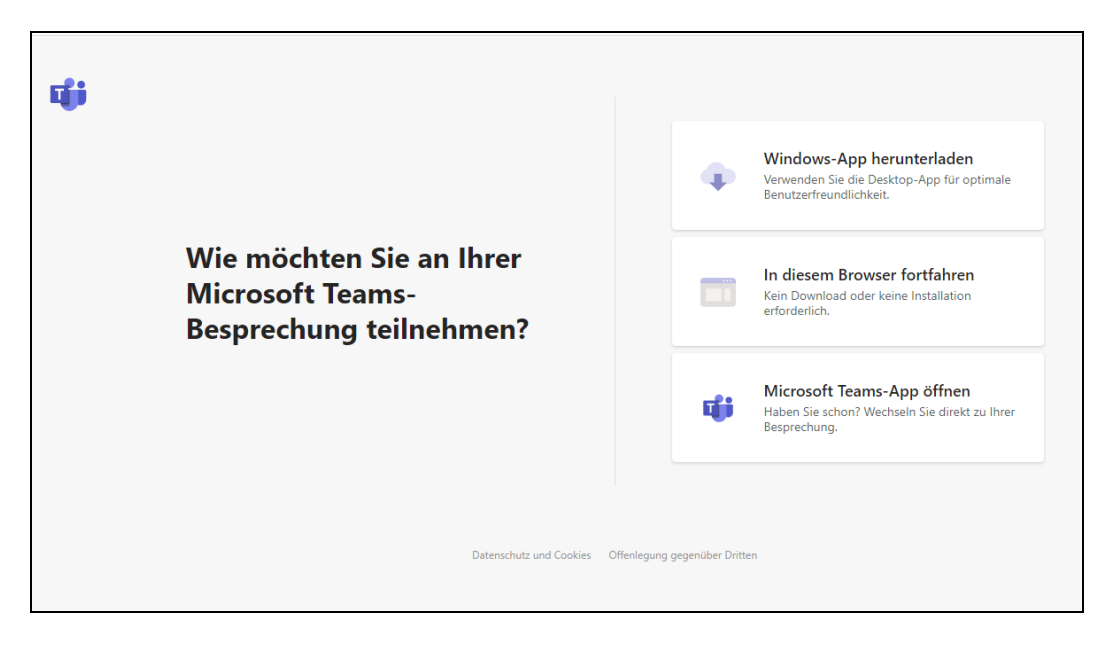

Sie haben nun zwei Möglichkeiten an der Versammlung teilzunehmen:

- a. Teilnahme über den geöffneten Browser (Google Chrome, Firefox, Microsoft Edge etc.)  $\rightarrow$  ohne Herunterladen der MS Teams App
- b. Teilnahme über die MS Teams App  $\rightarrow$  vorheriges Herunterladen der App notwendig

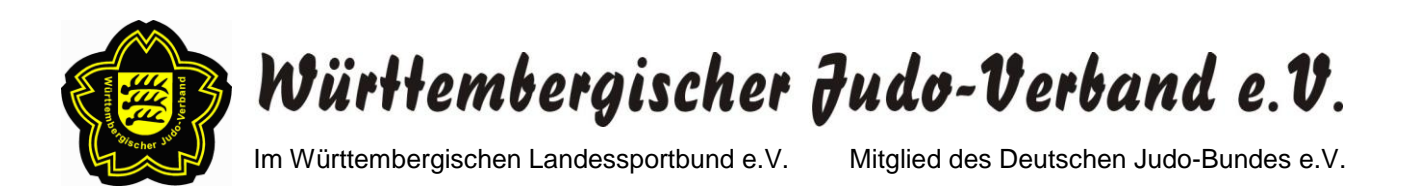

# **Zu a.) Teilnahme über den geöffneten Browser (ohne Herunterladen der MS Teams App)**

Wenn Sie die Microsoft Teams App nicht herunterladen möchten, können Sie an der Versammlung auch problemlos über Ihren geöffneten Browser (z.B. Google Chrome, Firefox, Microsoft Edge etc.) teilnehmen.

Klicken Sie hierzu bitte auf den Button "In diesem Browser fortfahren" (siehe Bild unten).

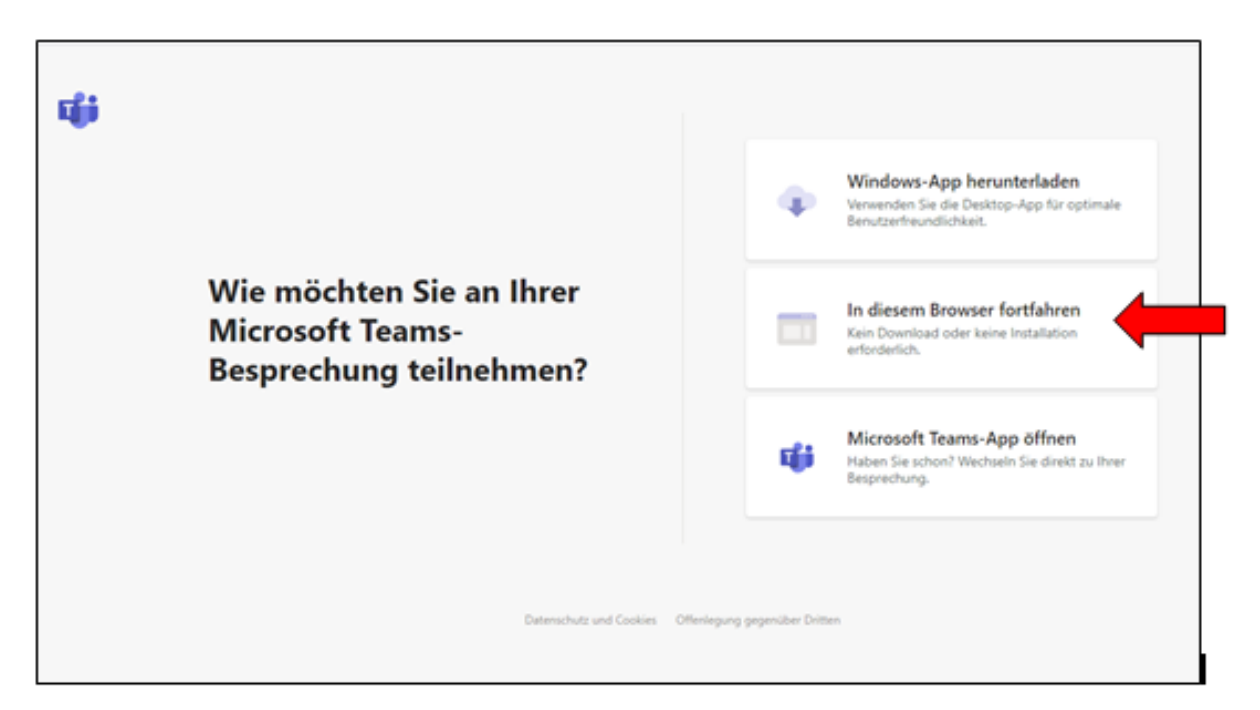

Nun öffnet sich das folgende Fenster. Um Ihr Mikrofon und Ihre Kamera bei der Versammlung nutzen zu können, klicken Sie hier bitte auf "Zulassen" (siehe Bild unten).

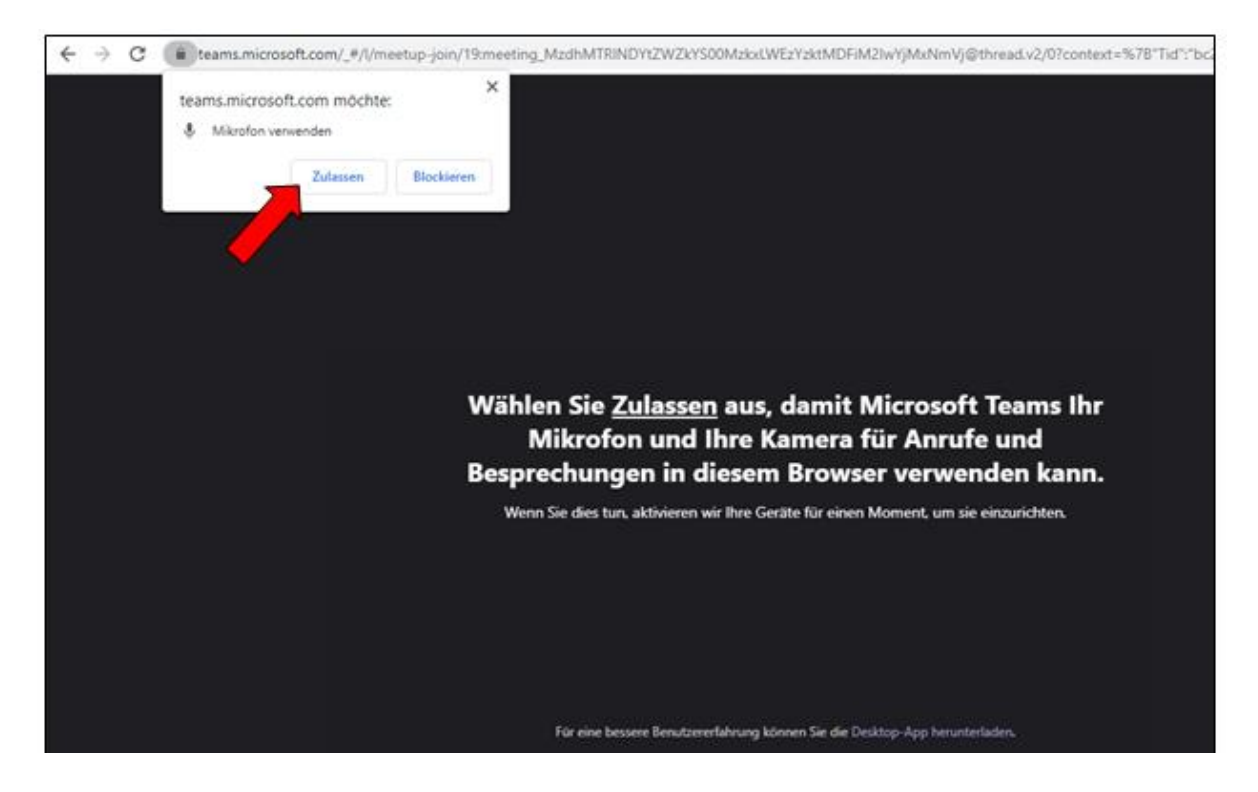

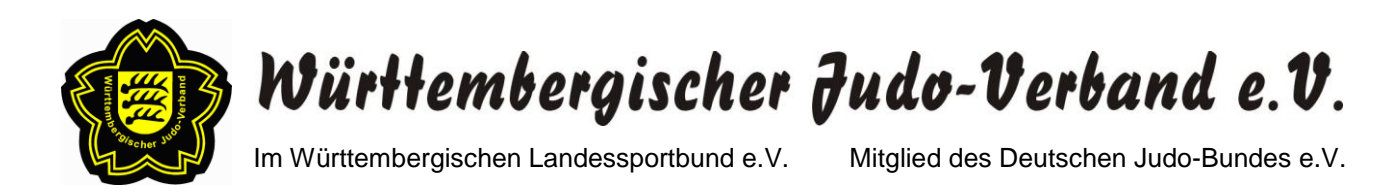

Im folgenden Fenster können Sie Ihre Audio- und Videoeinstellungen auswählen. Ihr Mikrofon können Sie durch Verschieben des Buttons nach rechts (bzw. links) einschalten (bzw. ausschalten) (siehe Bild unten).

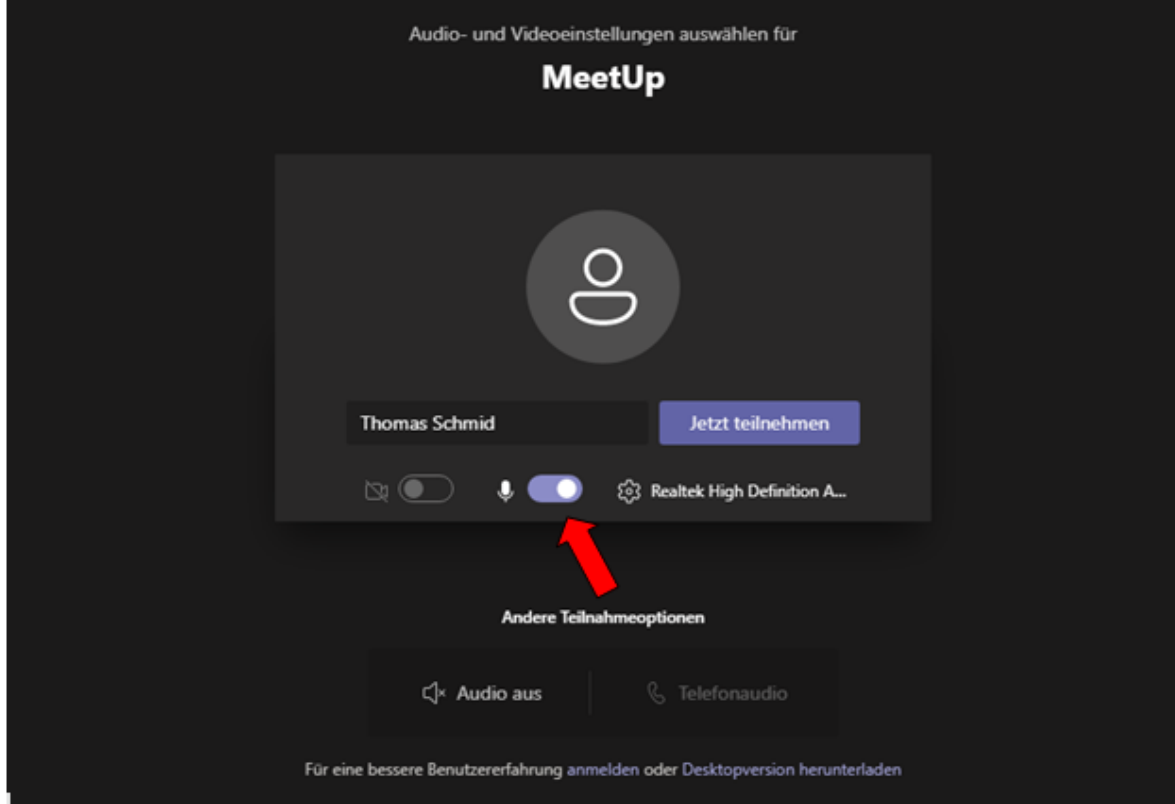

Dasselbe gilt für Ihre Kamera (siehe Bild unten).

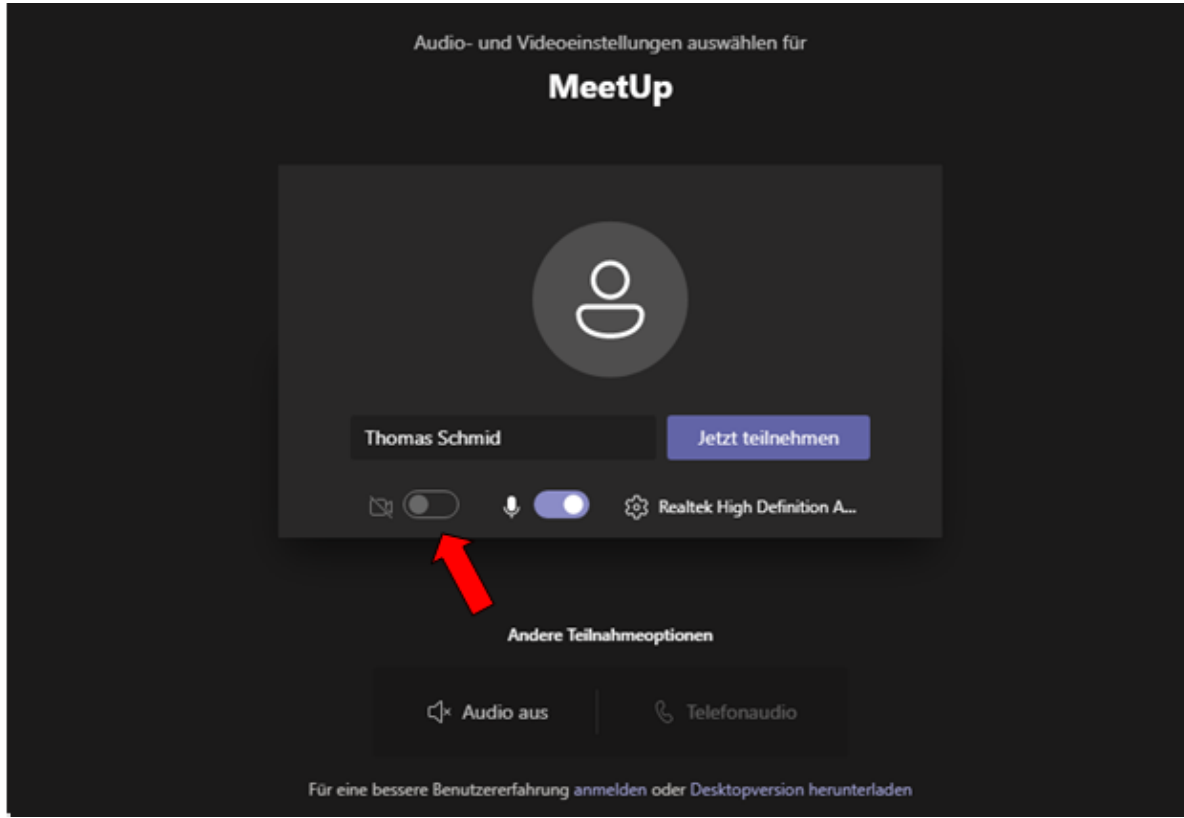

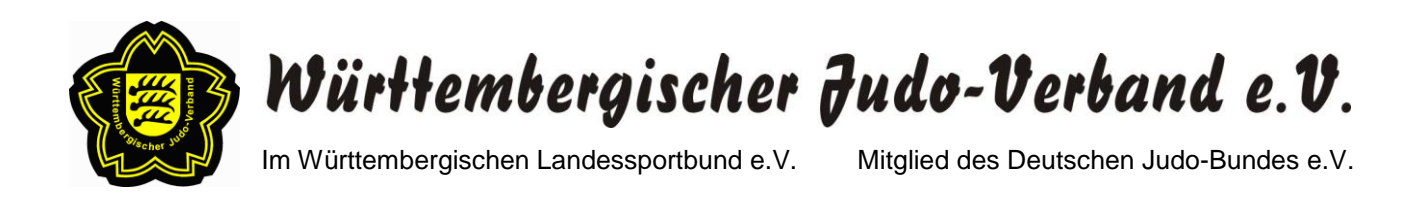

Um weitere Geräteeinstellungen vornehmen zu können (z.B. einstellen welche Lautsprecher, welches Mikrofon oder welche Kamera verwendet werden soll), klicken Sie bitte auf den unten im Bild mit dem Pfeil markierten Button. Anschließend öffnet sich auf der linken Seite ein Fenster mit den Geräteeinstellungen.

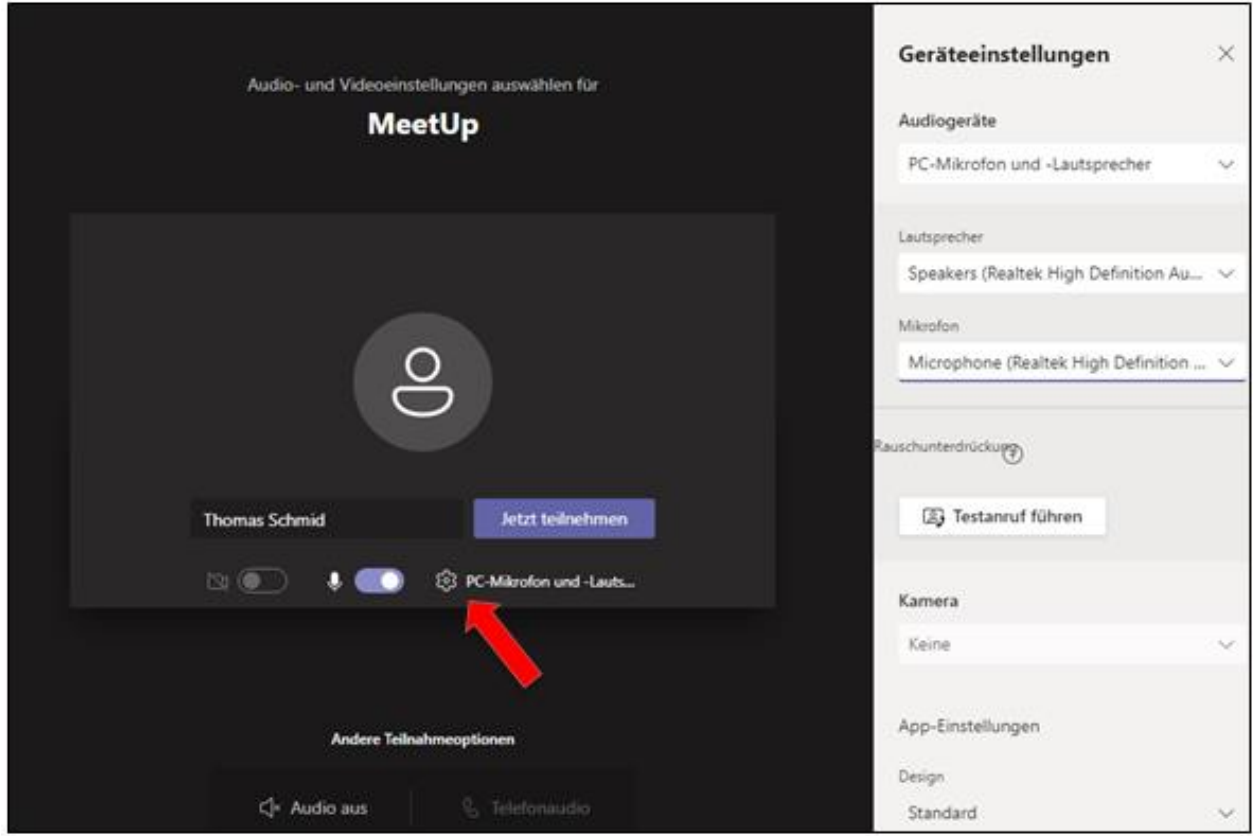

Bevor Sie der Versammlung beitreten, bitten wir Sie zur Identitätsüberprüfung Ihren kompletten Namen (Vor- und Zuname) in das Namensfeld einzutragen.

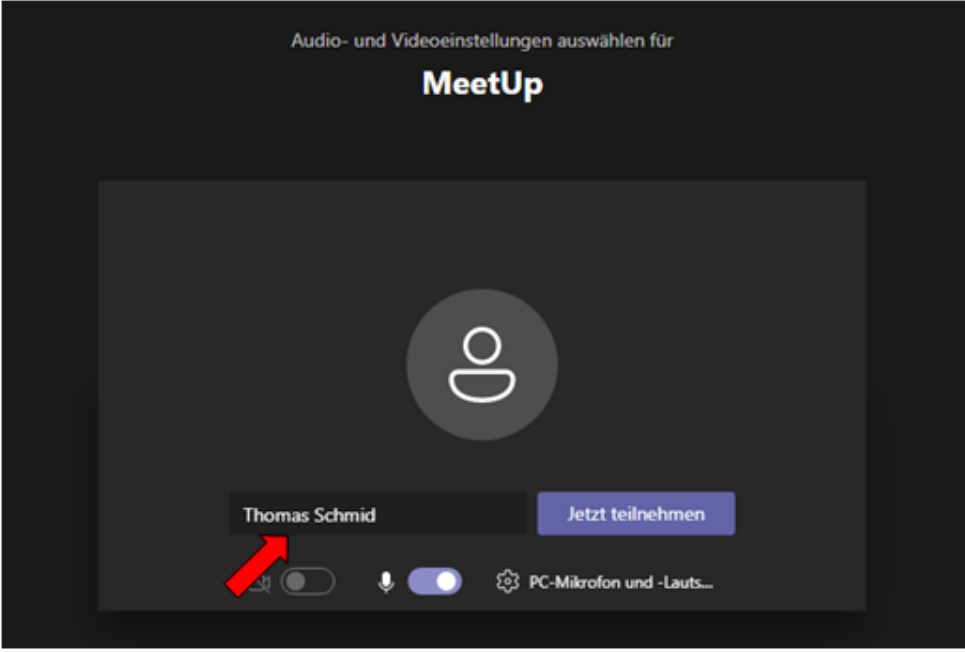

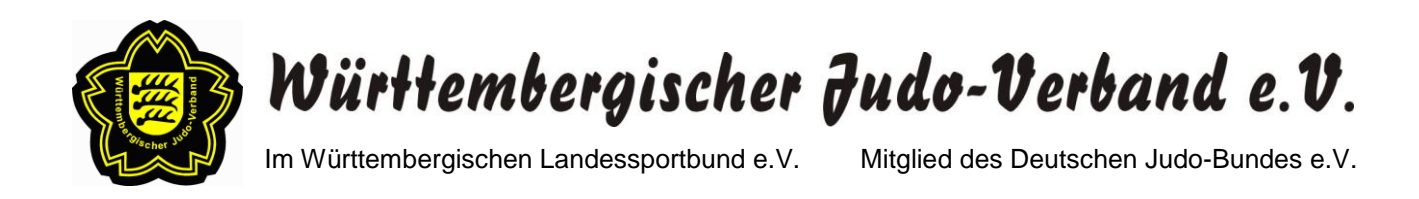

Um der Versammlung beizutreten, klicken Sie bitte den Button "Jetzt teilnehmen" (siehe Bild unten).

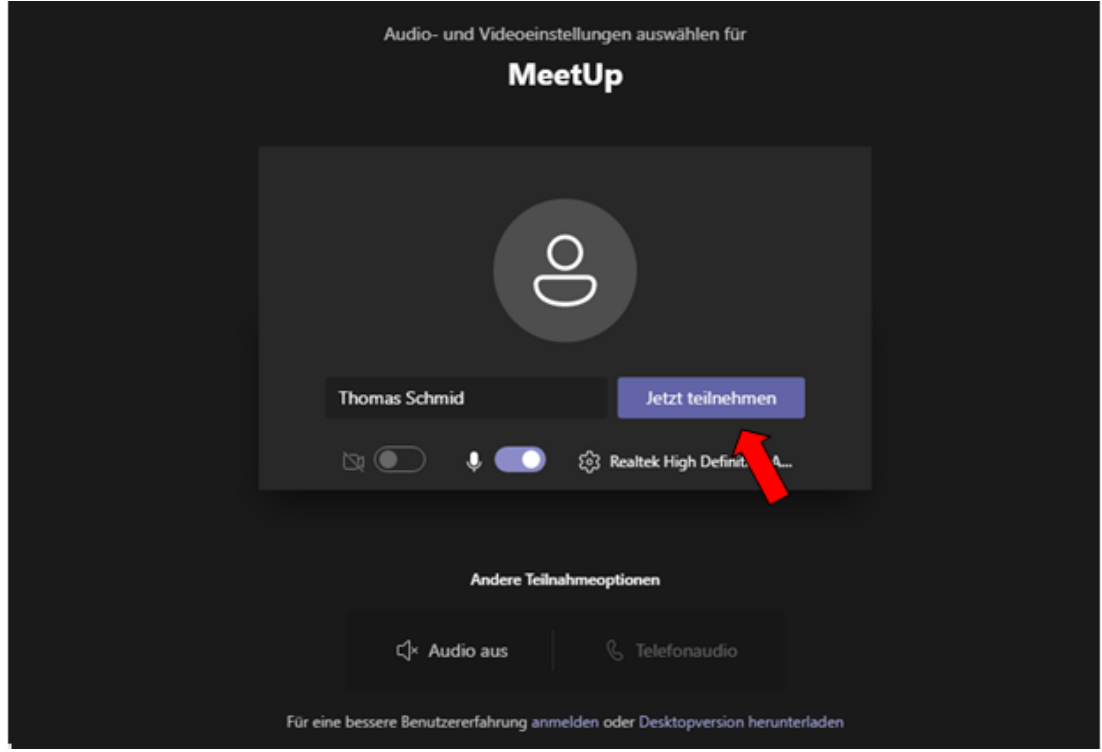

Anschließend gelangen Sie in den Wartebereich (siehe Bild unten). Hier brauchen Sie nichts weiter tun außer kurz zu warten, bis der Versammlungsleiter Sie zur Versammlung zulässt.

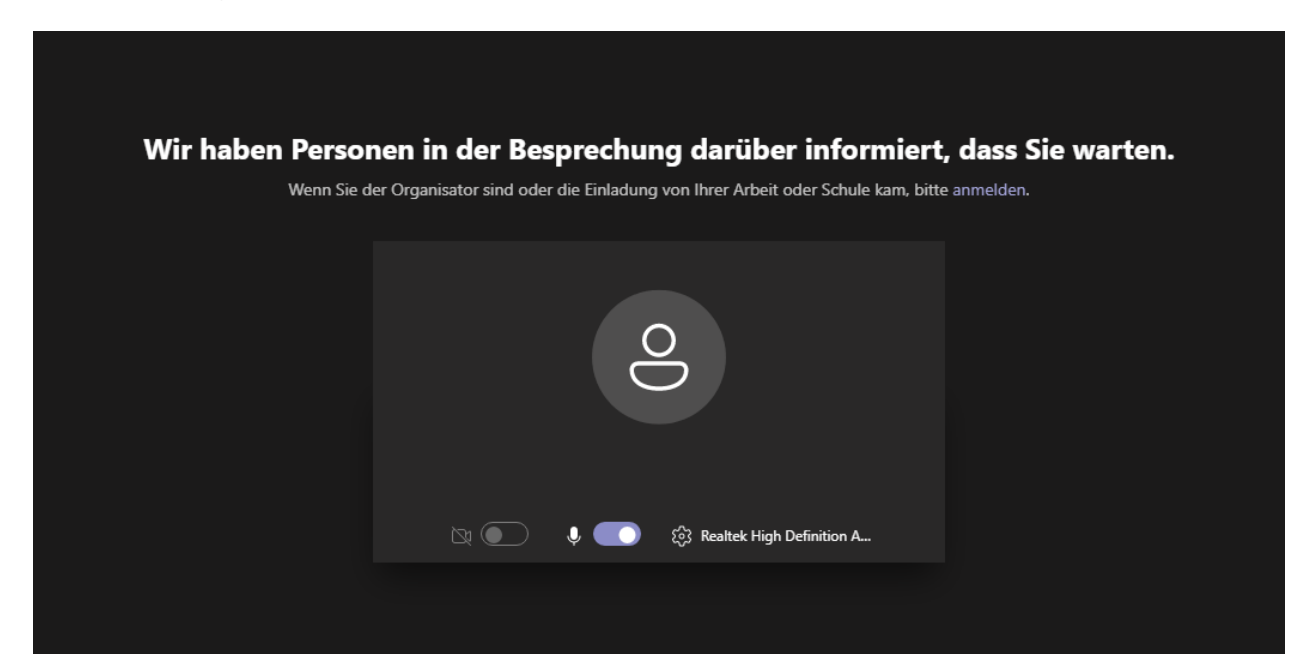

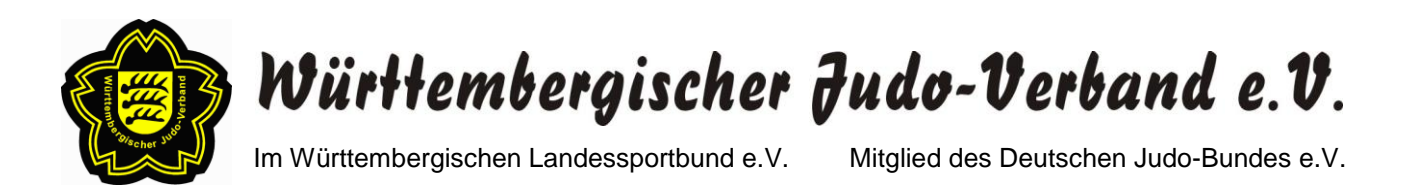

# **Zu b.) Teilnahme über die MS Teams App (Vorheriges Herunterladen der App notwendig)**

Wenn Sie an der Versammlung über die Microsoft Teams App teilnehmen möchten, müssen Sie die App zunächst auf Ihr Endgerät herunterladen. Hierzu klicken Sie bitte auf den Button "Windows-App herunterladen" (siehe Bild unten).

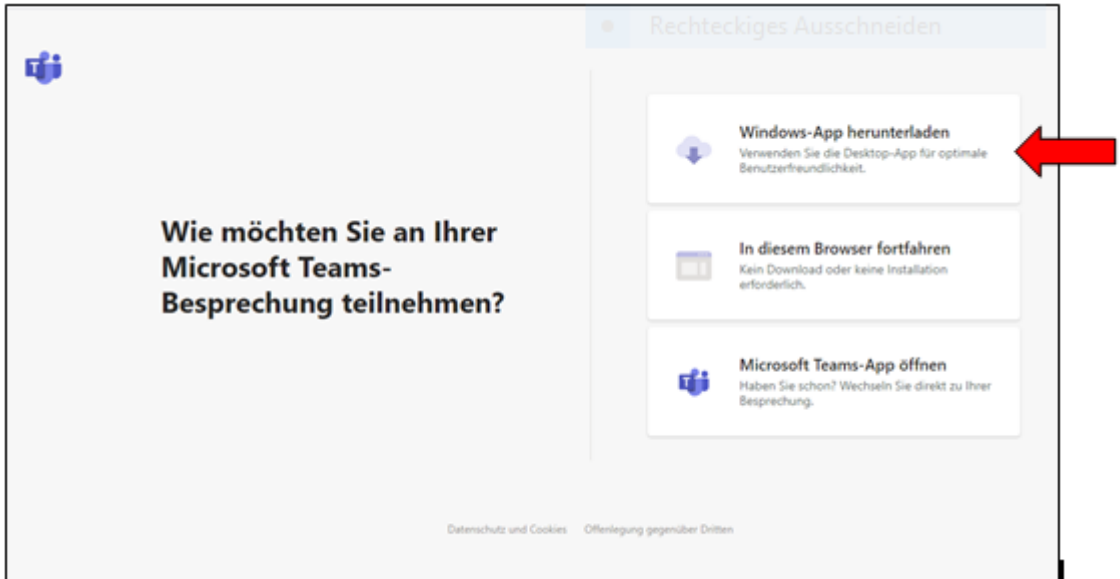

Sobald der Download-Prozess abgeschlossen ist, klicken Sie bitte auf die heruntergeladene Datei (siehe Bild unten). Dadurch wird die Installation gestartet.

Falls die heruntergeladene Datei nicht angezeigt werden sollte, finden Sie diese im Ordner "Downloads" auf Ihrem Rechner.

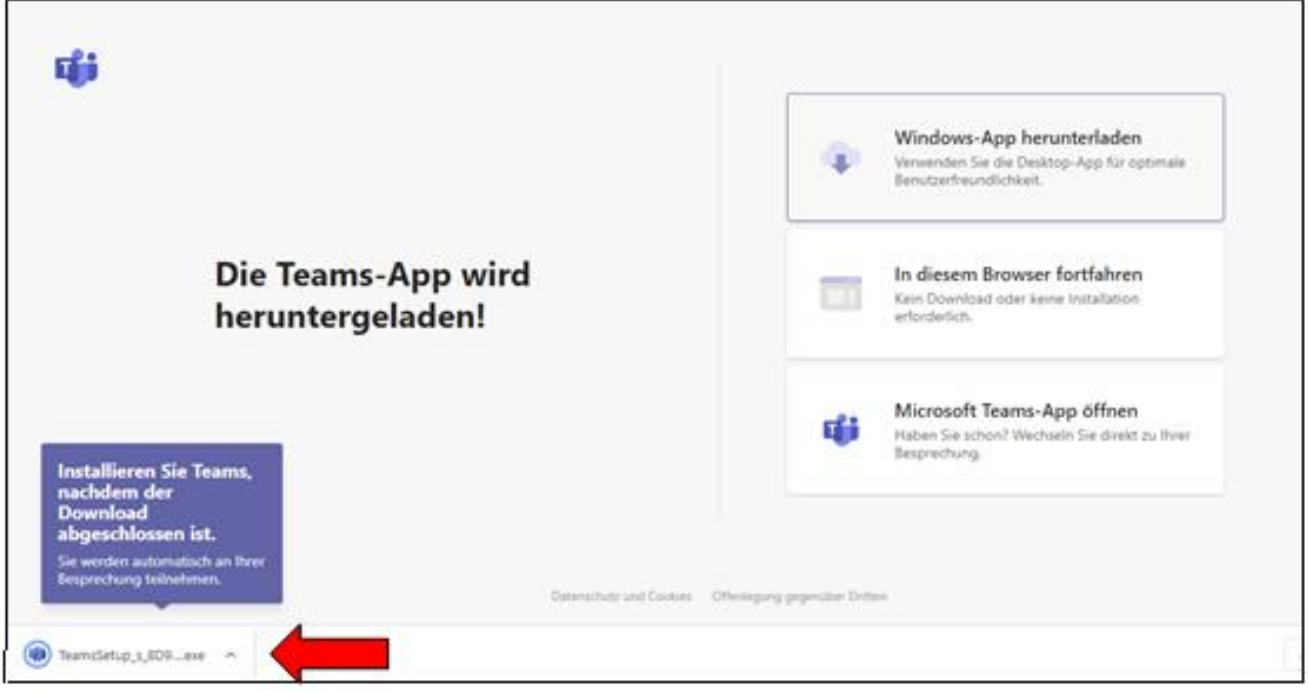

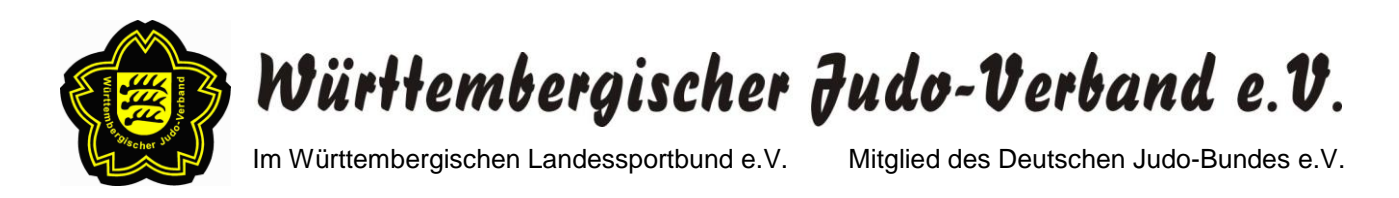

Nach der erfolgreichen Installation der MS Teams App öffnet sich das unten abgebildete Fenster. Unter Geräteeinstellungen können Sie einstellen, welche Lautsprecher, welches Mikrofon und welche Kamera verwendet werden soll (siehe Bild unten).

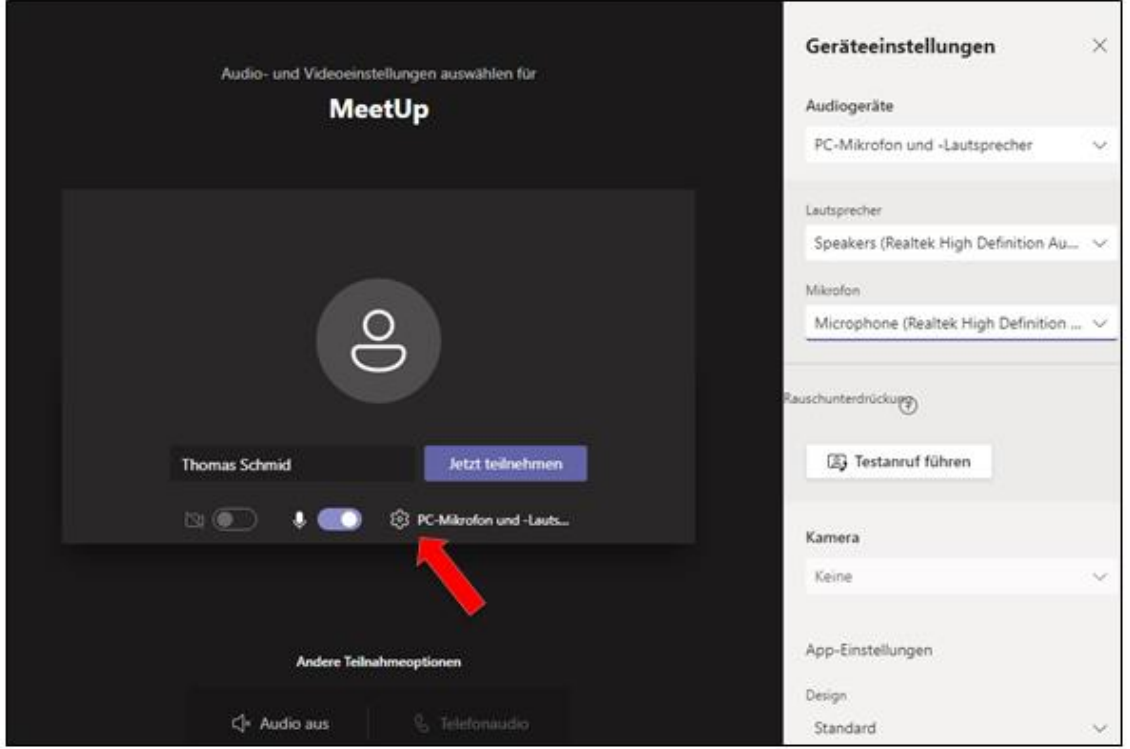

Bevor Sie der Versammlung beitreten, bitten wir Sie zur Identitätsüberprüfung Ihren kompletten Namen (Vor- und Zuname) in das Namensfeld einzutragen.

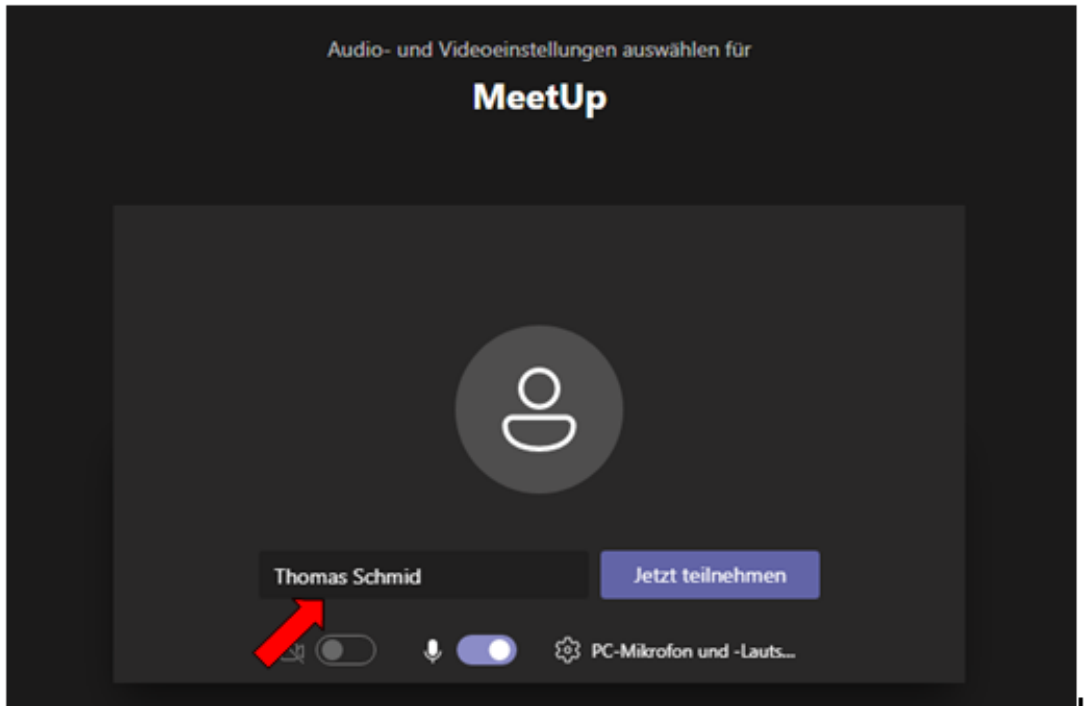

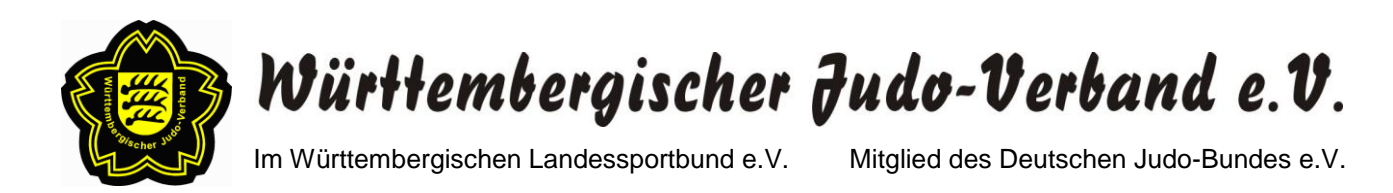

Um der Versammlung beizutreten, klicken Sie bitte den Button "Jetzt teilnehmen" (siehe Bild unten).

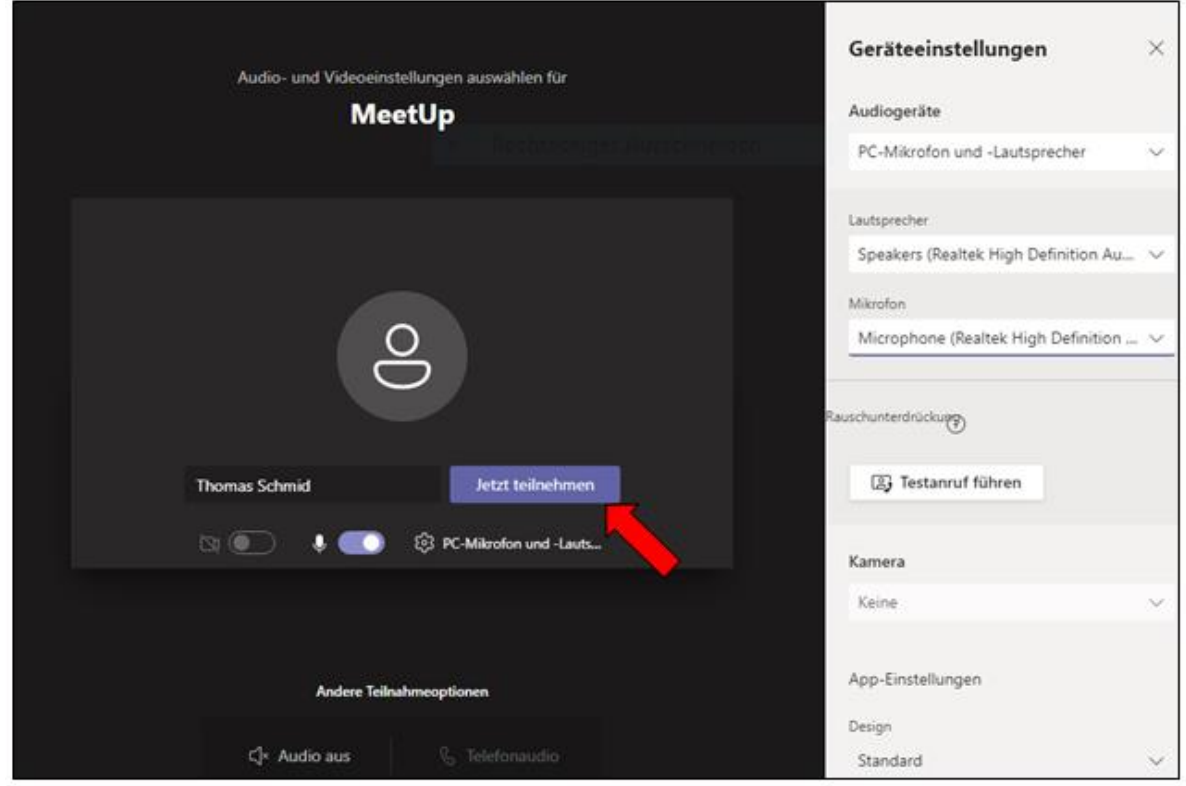

Anschließend gelangen Sie in den Wartebereich (siehe Bild unten). Hier brauchen Sie nichts weiter tun außer kurz zu warten, bis der Versammlungsleiter Sie zur Versammlung zulässt.

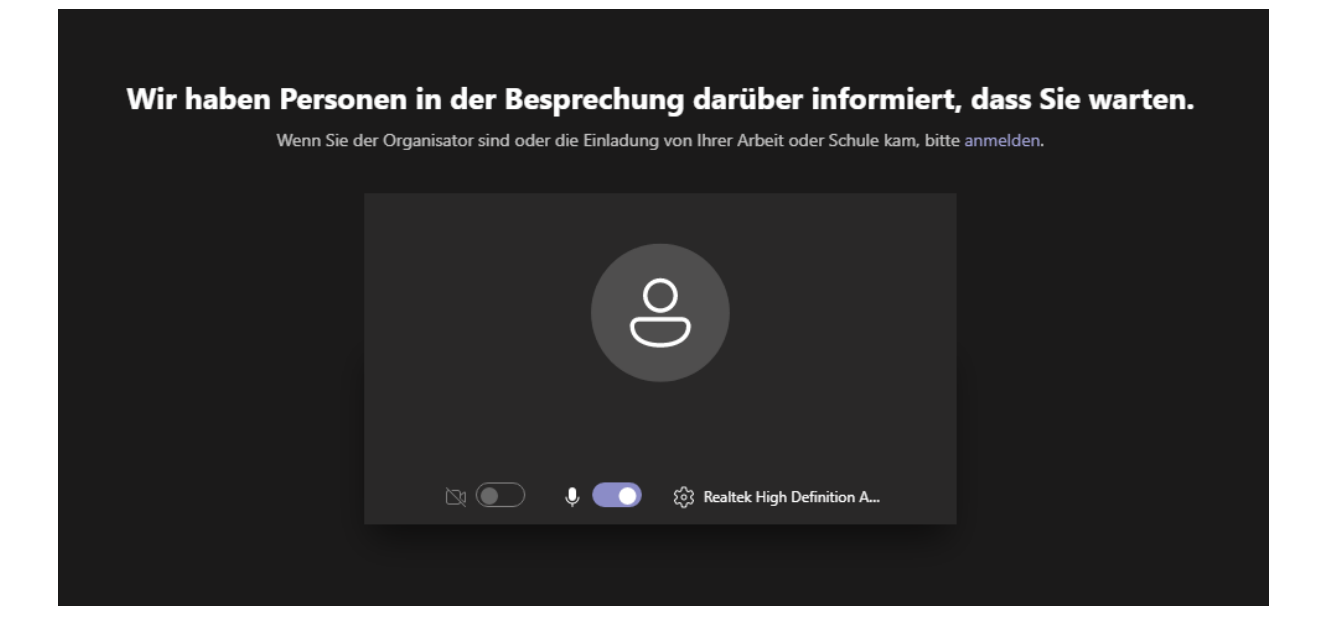

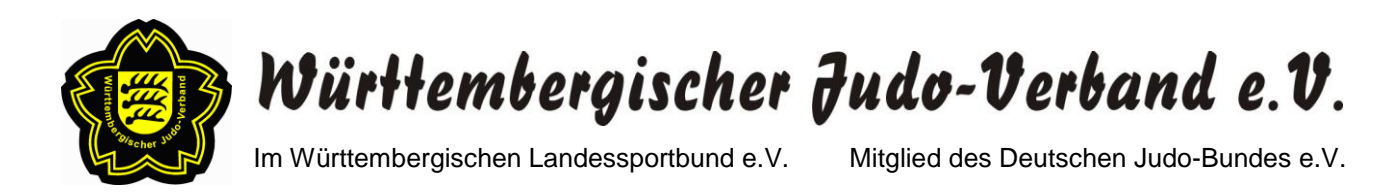

Falls Sie die MS Teams App bereits installiert haben sollten, klicken Sie in dem unten abgebildeten Fenster bitte auf "Microsoft Teams-App öffnen" (siehe Bild unten).

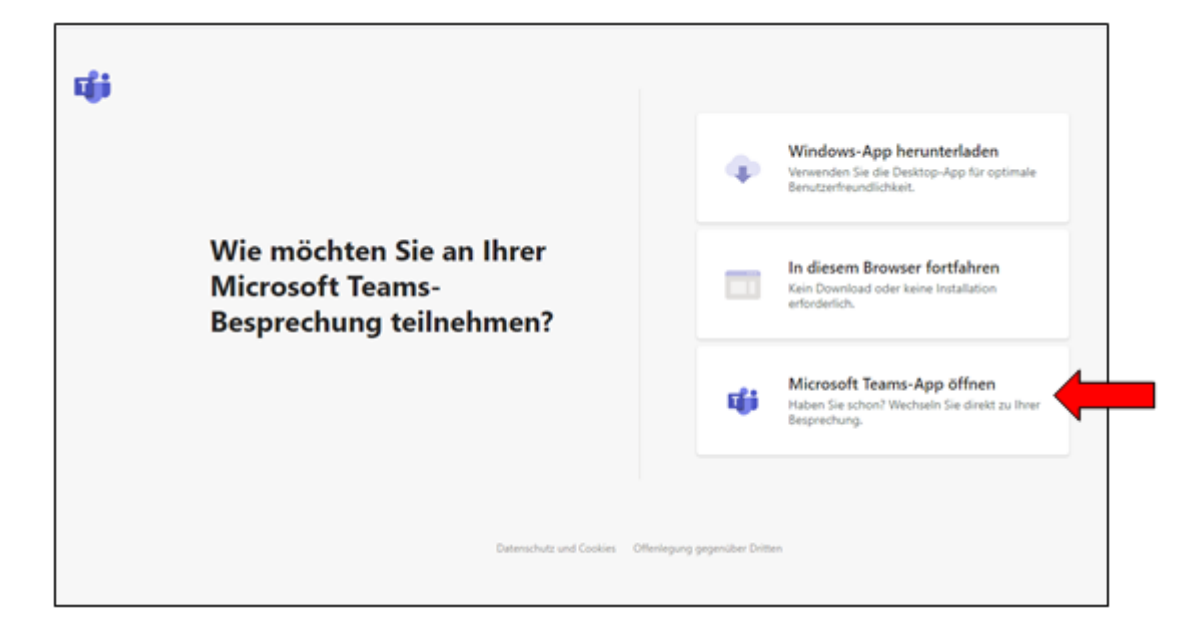

Bei der folgenden Sicherheitsabfrage klicken Sie bitte auf den Button "Microsoft Teams öffnen" (siehe Bild unten).

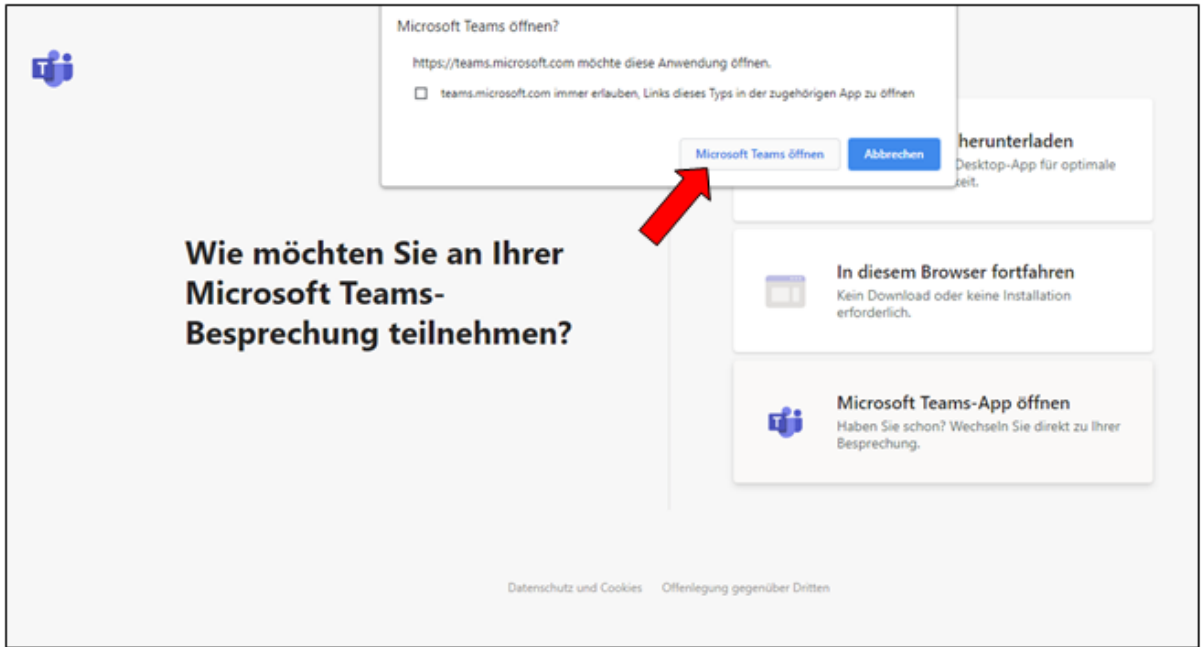

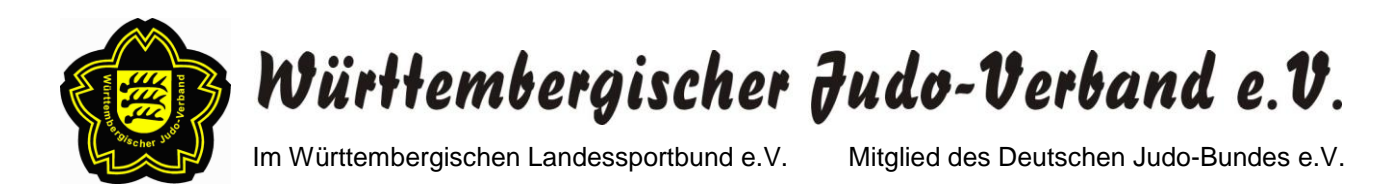

Bevor Sie der Versammlung beitreten, bitten wir Sie zur Identitätsüberprüfung Ihren kompletten Namen (Vor- und Zuname) in das Namensfeld einzutragen.

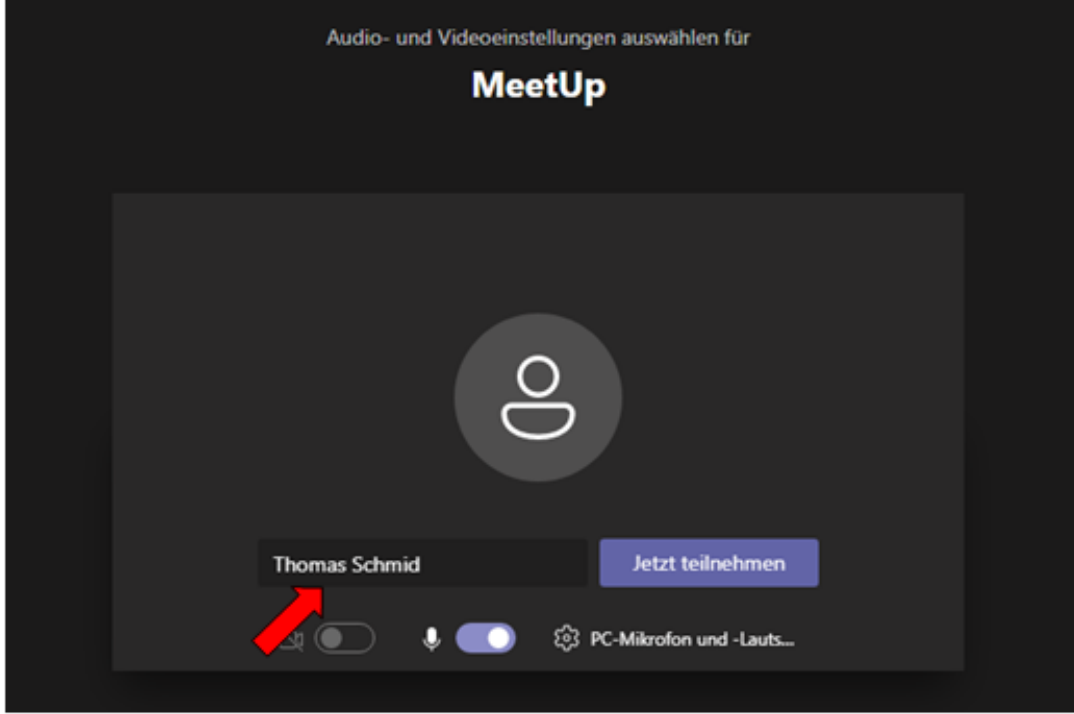

Um der Versammlung beizutreten, klicken Sie bitte den Button "Jetzt teilnehmen" (siehe Bild unten).

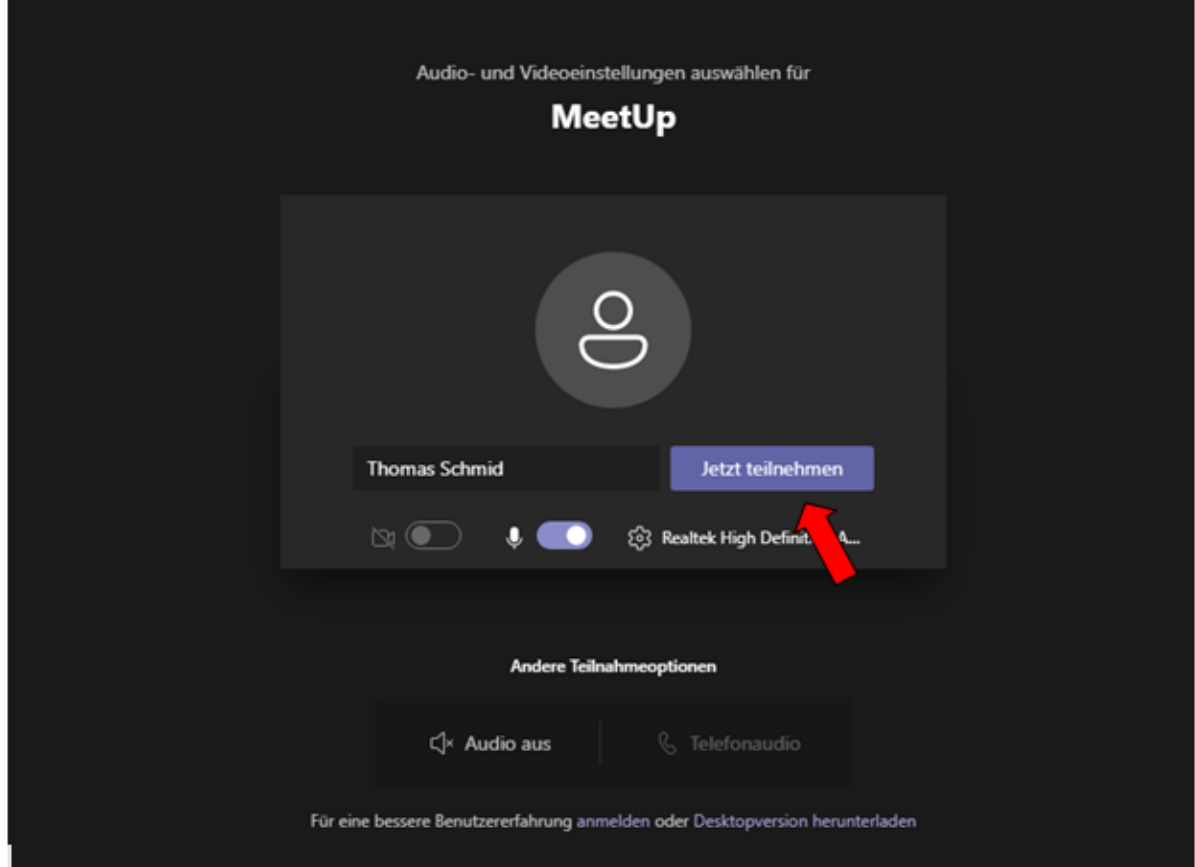

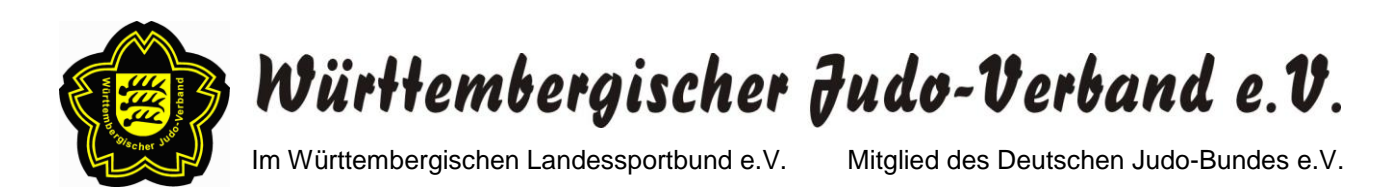

Anschließend gelangen Sie in den Wartebereich (siehe Bild unten). Hier brauchen Sie nichts weiter tun außer kurz zu warten, bis der Versammlungsleiter Sie zur Versammlung zulässt.

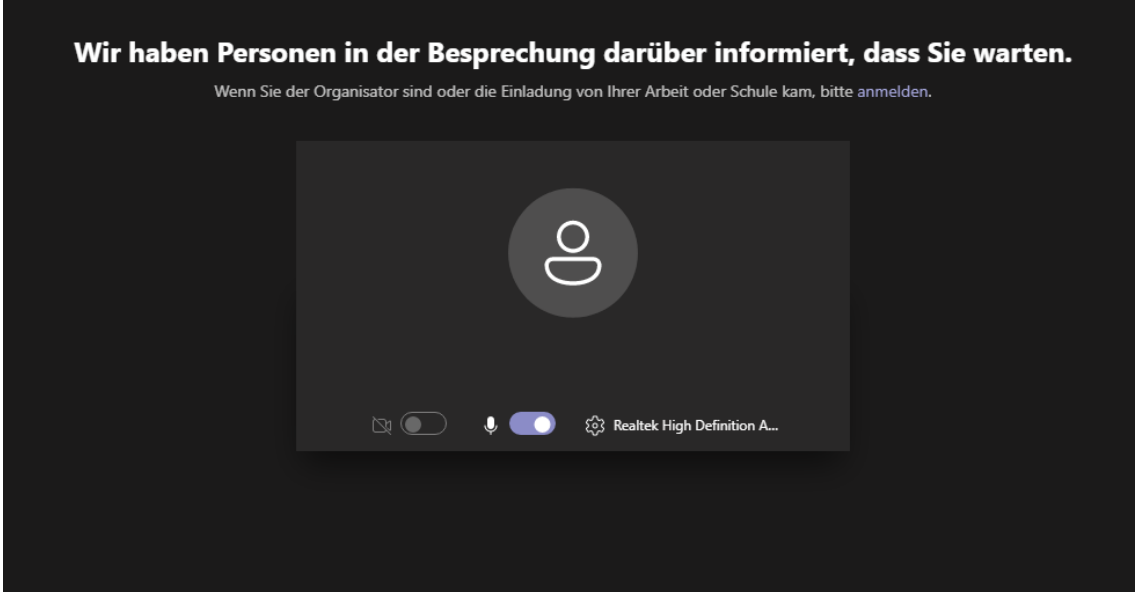

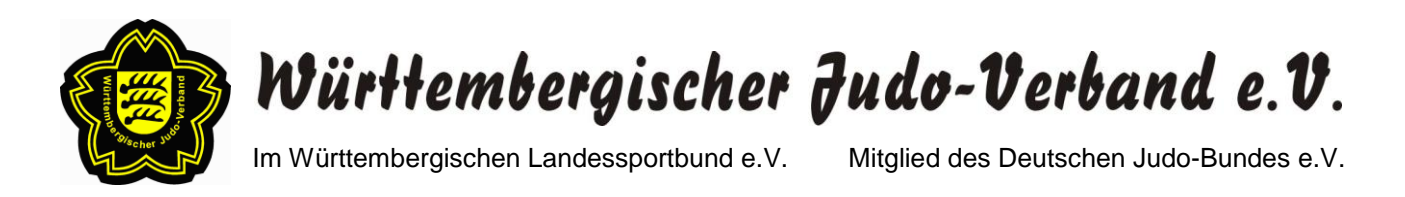

# **Während der Veranstaltung**

Nach erfolgreichem Einloggen in den virtuellen Sitzungsraum wird beim Bewegen des Cursors die unten abgebildete Funktionsleiste eingeblendet.

## **1. Versammlungszeit**

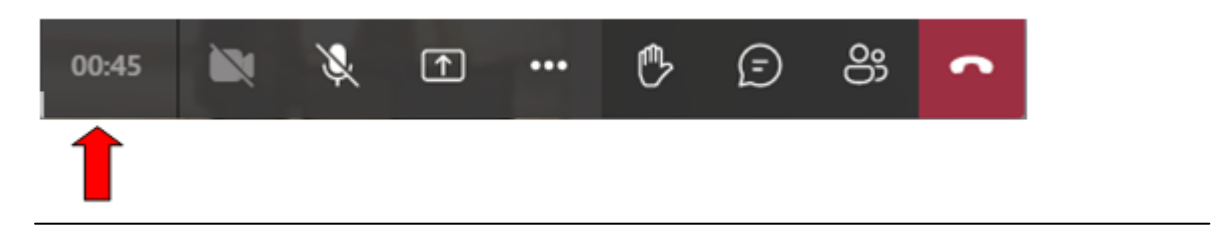

## **2. Kamera aktivieren / deaktivieren**

Die Kamera des Redners sollte grundsätzlich aktiviert sein, so dass dieser von den Teilnehmer/innen nicht nur gehört, sondern auch gesehen werden kann. Alle nicht-redenden Teilnehmer/innen werden gebeten, die Kamera zur Schonung der Verbindungsressourcen während der Versammlung auszuschalten.

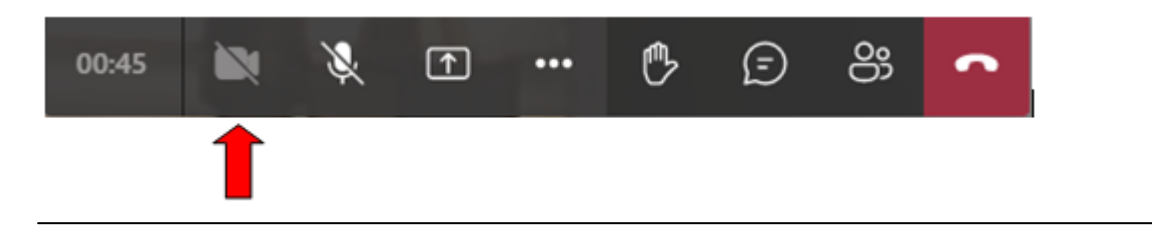

#### **3. Mikrofon einschalten / ausschalten**

Zur Vermeidung von Störgeräuschen werden alle nicht-redenden Teilnehmer/innen gebeten, Ihr Mikrofon während der Versammlung auszuschalten.

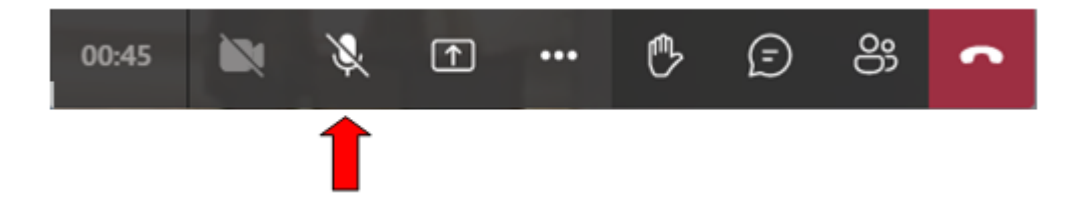

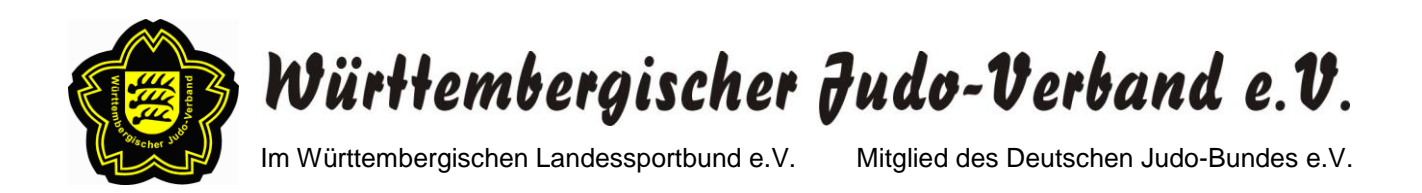

#### **4. Hand heben = auf Rednerliste setzen**

Möchte sich jemand zu einem bestimmten Thema äußern, wird derjenige gebeten, auf das Handsymbol (siehe Bild unten) zu klicken. Sobald die Hand gehoben wurde, wird derjenige auf die Rednerliste gesetzt.

Nach dem Redebeitrag bitte erneut auf das Handsymbol drücken, um die Hand wieder zu senken.

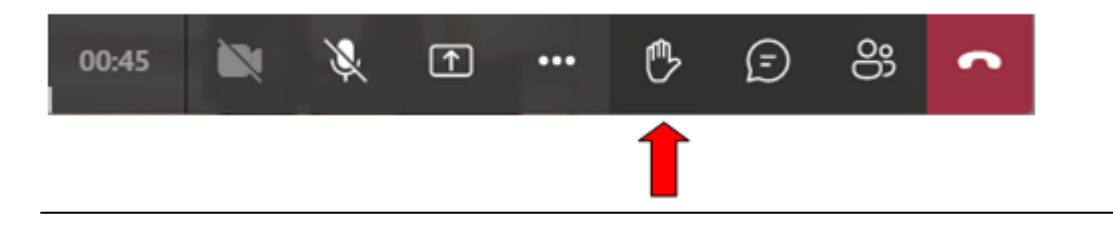

#### **5. Chat öffnen**

Falls Fragen aufkommen sollten, können diese in den Chat geschrieben werden (siehe Bild unten).

Alle im Chat aufkommenden Fragen werden gesammelt und an die für die Thematik verantwortliche Person weitergegeben.

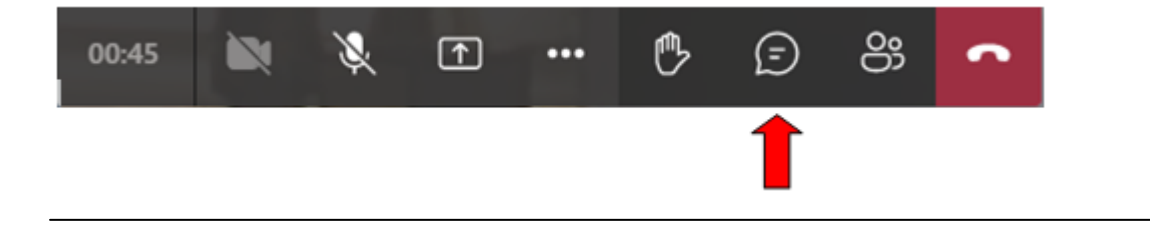

#### **6. Versammlungsteilnehmer/innen anzeigen**

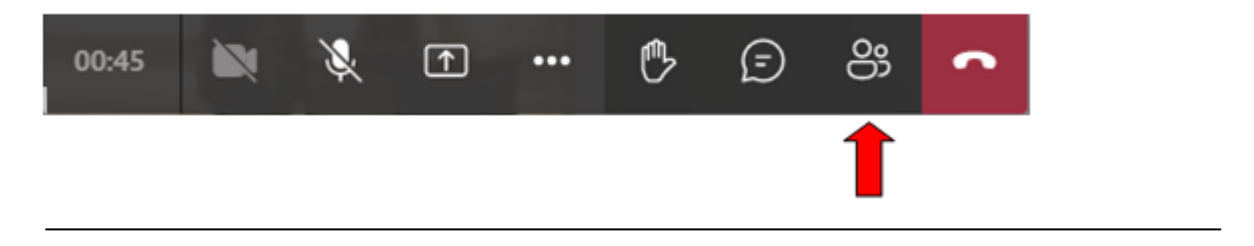

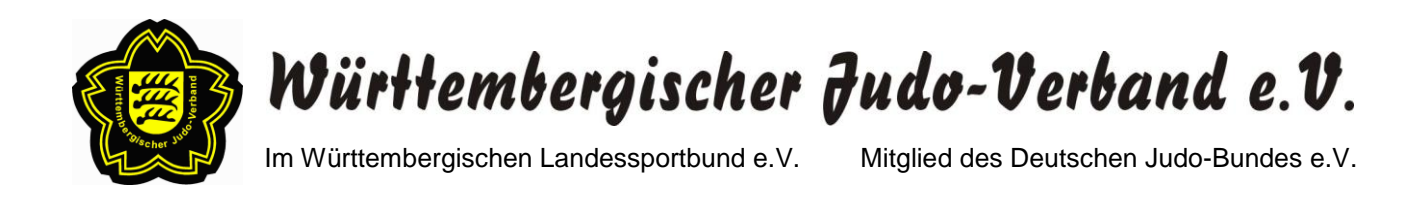

## **7. Auflegen (= die Versammlung/Besprechung verlassen)**

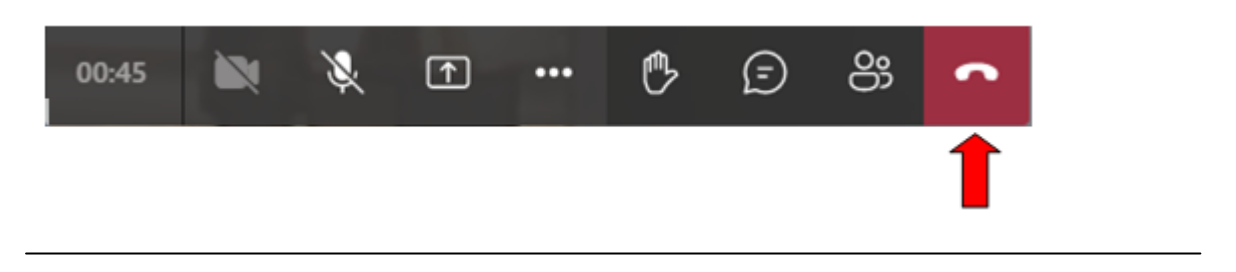

**8. Geräteinstellungen anzeigen (Audiogeräte, Lautsprecher, Mikrofon, Kamera)**

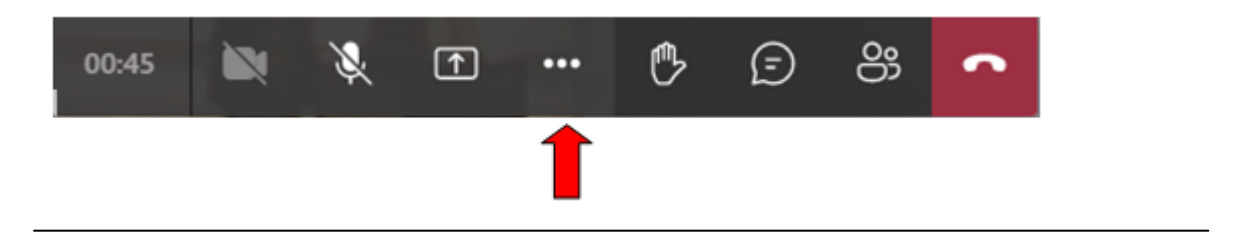

**9. Teilen von Beiträgen (= Inhalte (z.B. PDF-Dateien, Videos etc. für alle Versammlungsteilnehmer/innen sichtbar machen)**

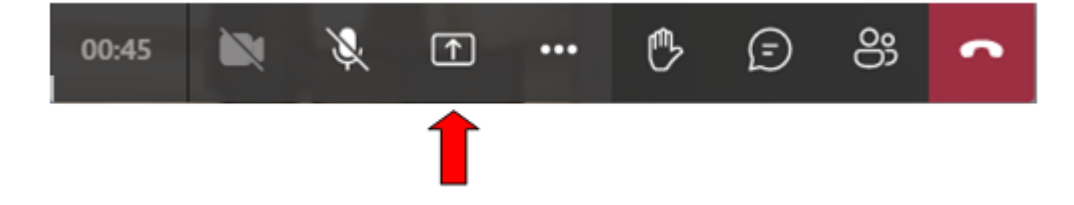